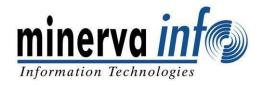

# Remittance User Manual

## **Prerequisite:**

Before filling your Monthly Schedule do add **Nature of Appointment** of an Employee.

## ❖ How to add Nature of Appointment of an Employee:

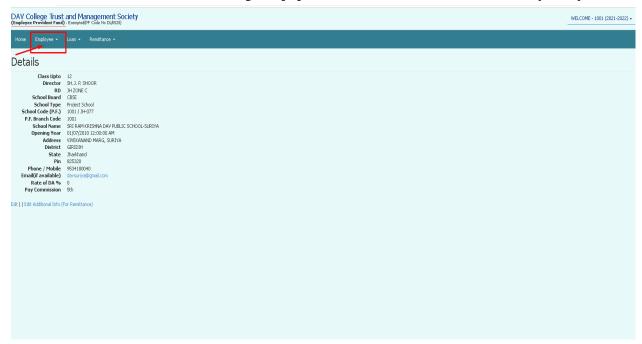

>Click on **Employee** as highlighted in the above image.

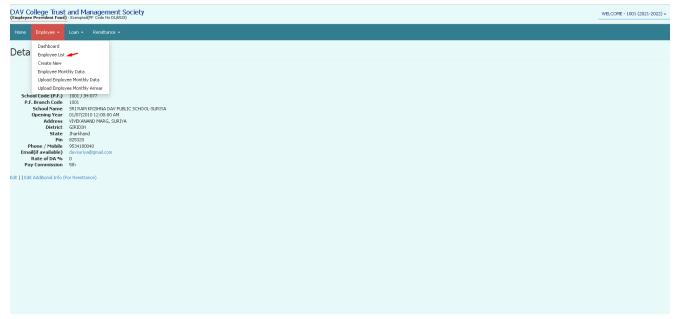

### Click on **Employee List.**

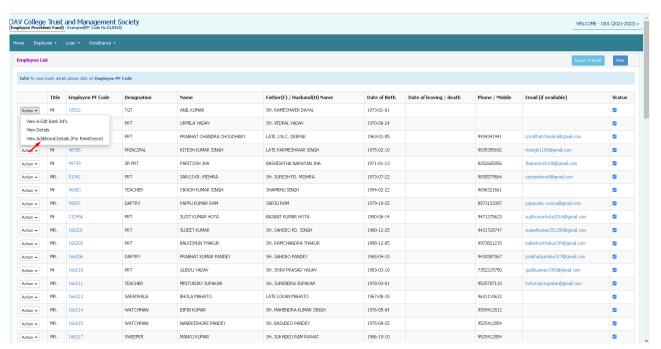

>Click on Action for a particular employee whose Nature of Appointment need to be added, and then click on View Additional Details (For Remittance)

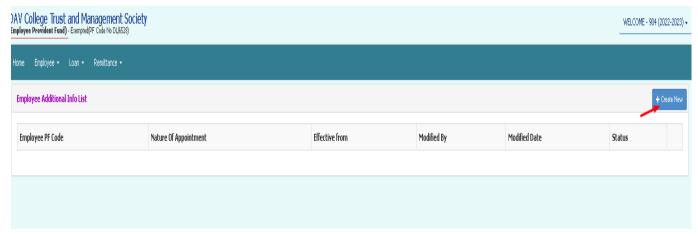

#### >Click on **Create New**

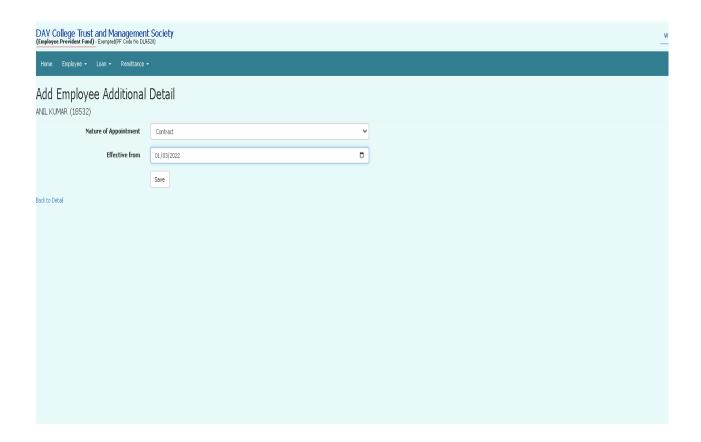

**Select** Nature of Appointment and enter **Effective from** date, and then click on **Save**.

**Note:** Budget Start Date is 01 March and Budget End Date is 28 February, hence effective date should be between 2<sup>nd</sup> March to 28th Feb.

# Remittance for **Project School**

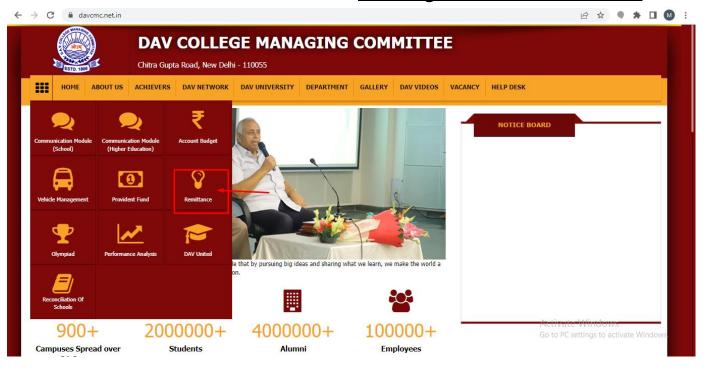

#### Click on **Remittance**

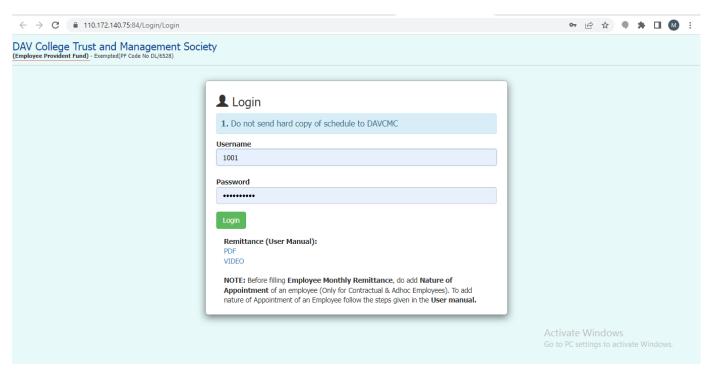

Enter Login Details (Username and password will be same as for PF) and click on Login **button**.

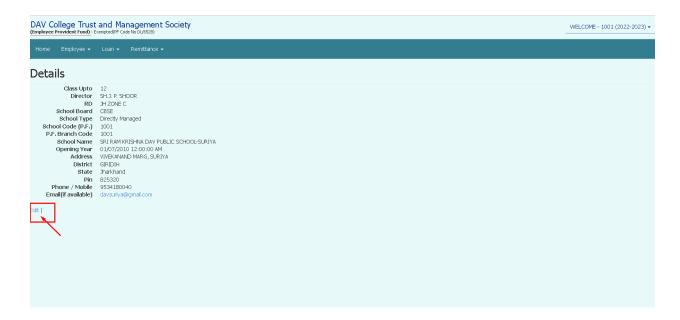

The page shows the details of school, it can be edited by clicking on **Edit** button

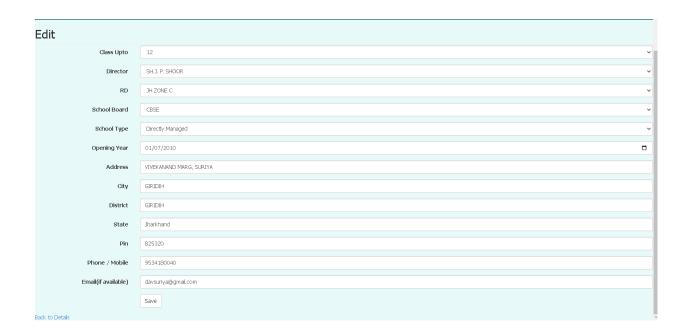

After entering details click on **Save** button

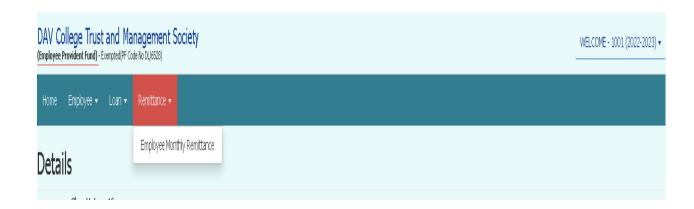

Click on **Remittance** and then on drop down menu click on **Employee Monthly Remittance.** 

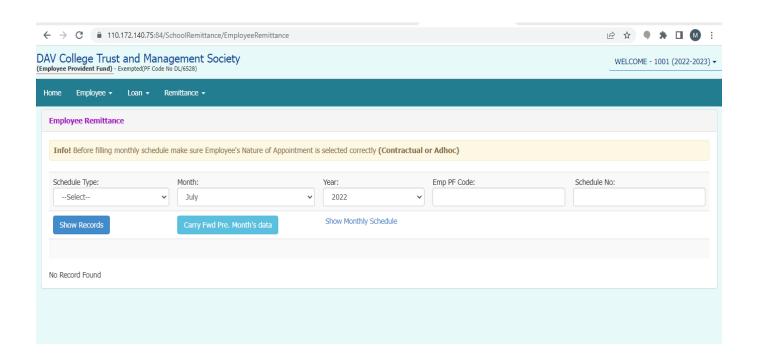

This is an Employee Remittance form. Before starting any work do check Budget Year as here Budget session is 2022-2023

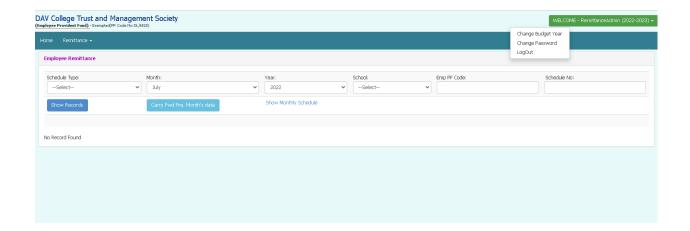

>To change budget year- Click on Budget session and then click on <a href="Change Budget Year">Change Budget Year</a>.

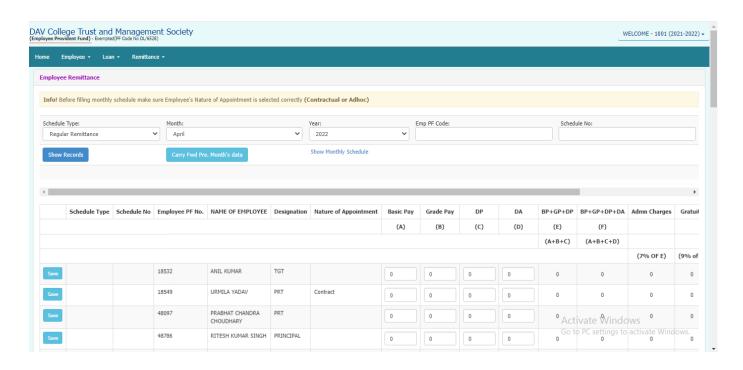

Select <u>Schedule Type</u>, <u>Month</u> and <u>Year</u> and then click on <u>Show</u> <u>Records</u> button (here you can also enter <u>Emp PF Code</u> to search for a particular employee)

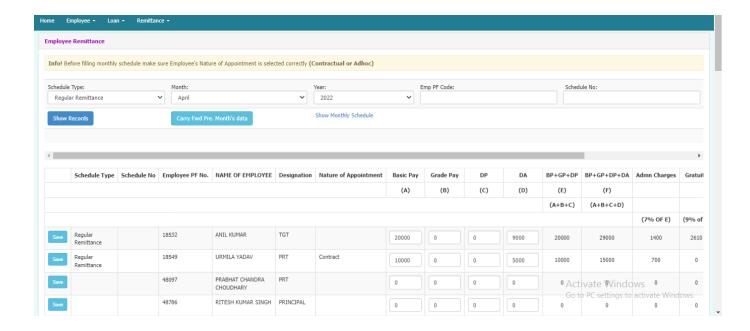

Enter basic pay, grade pay, DP, DA, Gratuity and leave and click on save button for each employee.

Note: On Carry Fwd Pre. Month's data button you can carry forward the previous month's data, for that simply select the Month in which you want to carry forward the data and then click on Carry Fwd Pre. Month's data button and it will simply add the current data to a selected month.

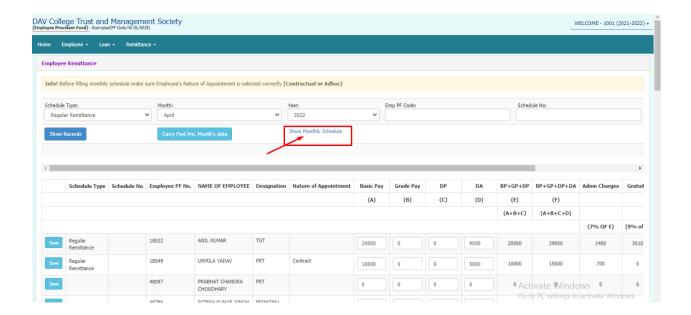

## Click on **Show monthly schedule** button.

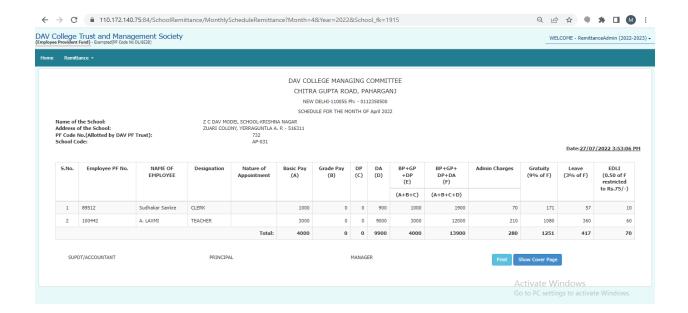

Click on <u>Show Cover Page</u> Button to generate schedule, you can also take a print of this form by simply clicking on <u>Print</u> button

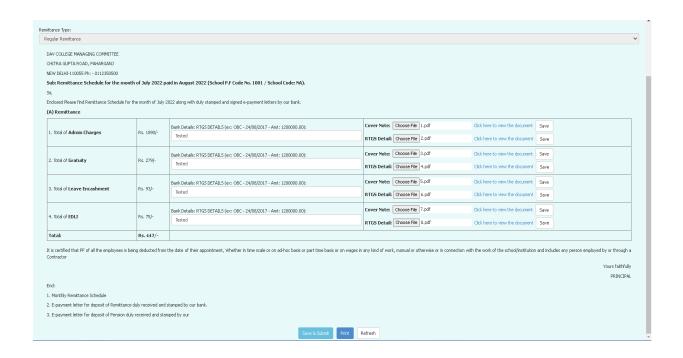

Enter <u>Bank details</u>, add <u>Cover Note</u> and <u>RTGS</u> files and then click on <u>Save</u> button to save the documents. Finally click on <u>Save & Submit</u> button to generate schedule.

## Remittance for **Direct and Semi**

# **Project School**

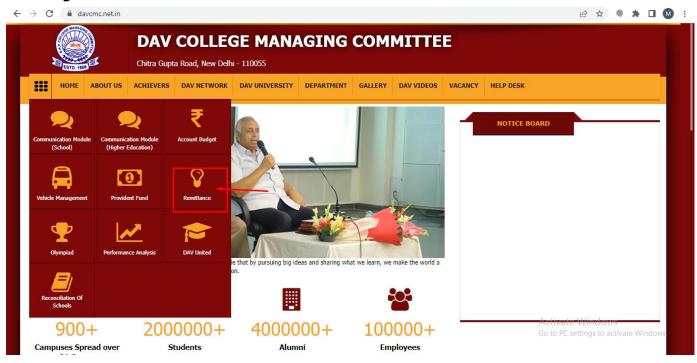

#### Click on **Remittance**

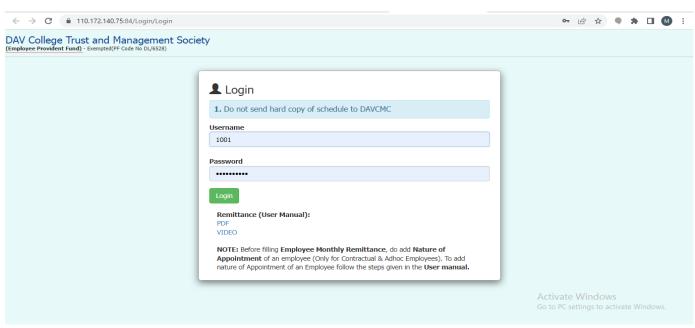

Enter Login Details (Username and password will be same as for PF) and click on Login **button**.

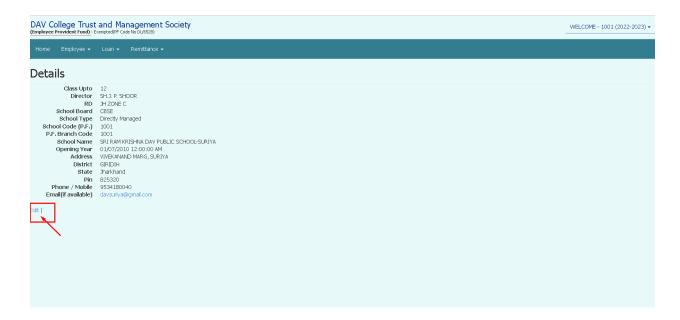

The page shows the details of school, it can be edited by clicking on **Edit** button

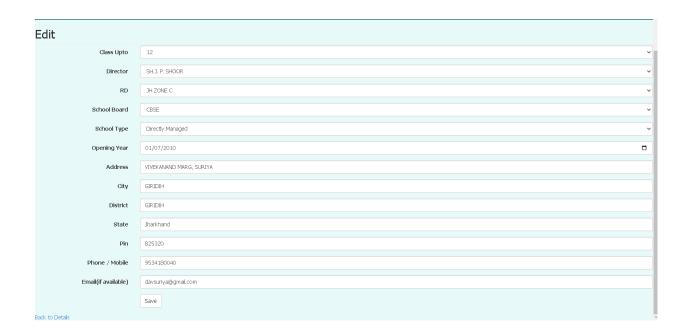

After entering details click on **Save** button

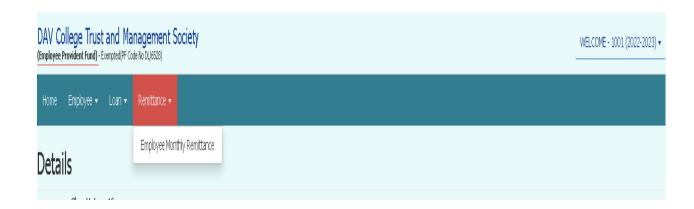

Click on **Remittance** and then on drop down menu click on **Employee Monthly Remittance.** 

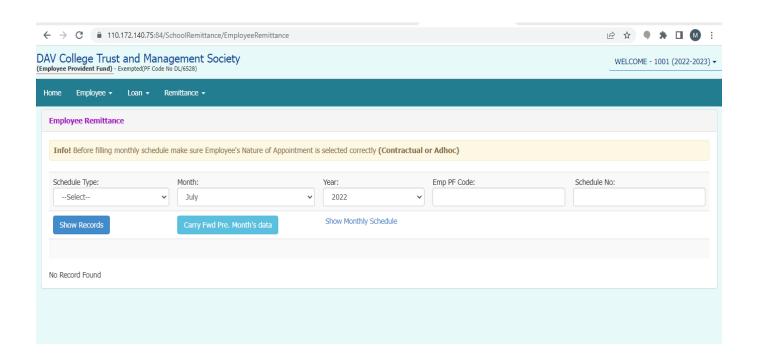

This is an Employee Remittance form. Before starting any work do check Budget Year as here Budget session is 2022-2023

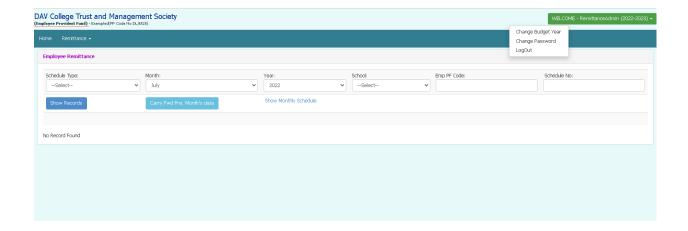

>To change budget year- Click on Budget session and then click on <a href="Change Budget Year">Change Budget Year</a>.

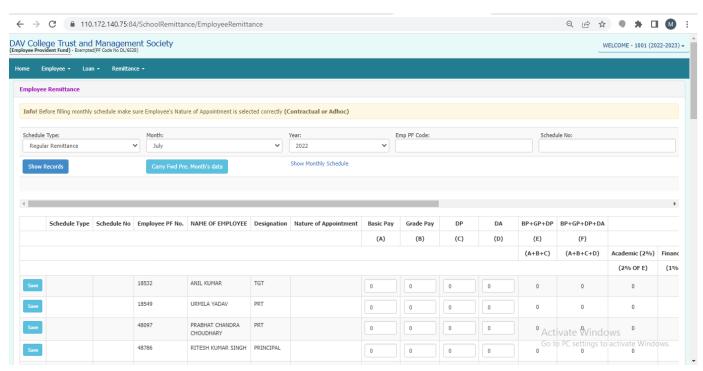

Select schedule type, month and year and then click on show records button (here you can enter Emp PFCode to search for a particular employee)

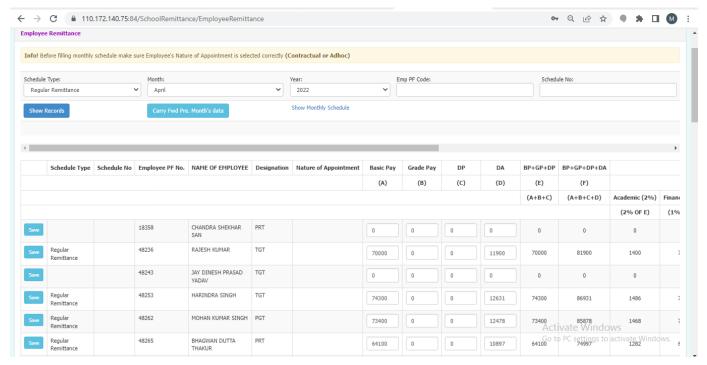

Enter basic pay, grade pay, DP, DA, Gratuity and leave and click on save button for each employee.

On <u>Carry Fwd Pre. Month's data</u> button you can carry forward the previous month's data, for that simply select the <u>Month</u> in which you want to carry forward the data and then click on <u>Carry Fwd Pre. Month's data</u> button and it will simply add the current data to a selected month.

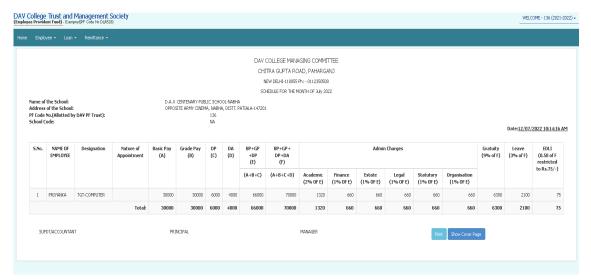

Click on **Show Cover Page** Button to generate schedule, you can also take a print of this form by simply clicking on **Print** button.

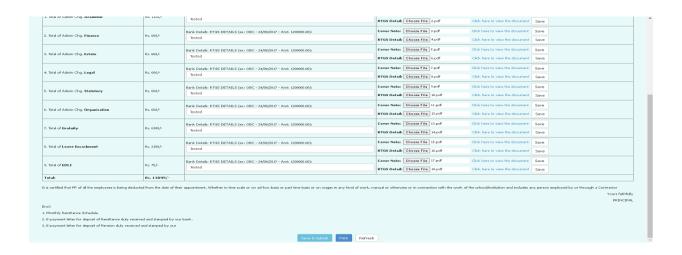

Enter <u>Bank details</u>, add <u>Cover Note</u> and <u>RTGS</u> files and then click on <u>Save</u> button to save the documents. Finally click on <u>Save & Submit</u> button to generate schedule.